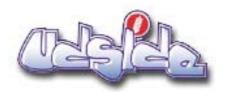

# Teacher Support Material

# Site Overview

A resource to assist you in using the udside site

The Teacher Resources and Introduction sections should be followed sequentially

This is followed by standard navigation information

## Contents

- Teacher Resources
- Student Area Introduction
- Student Area Standard Navigation
- Student Area Standard Icons

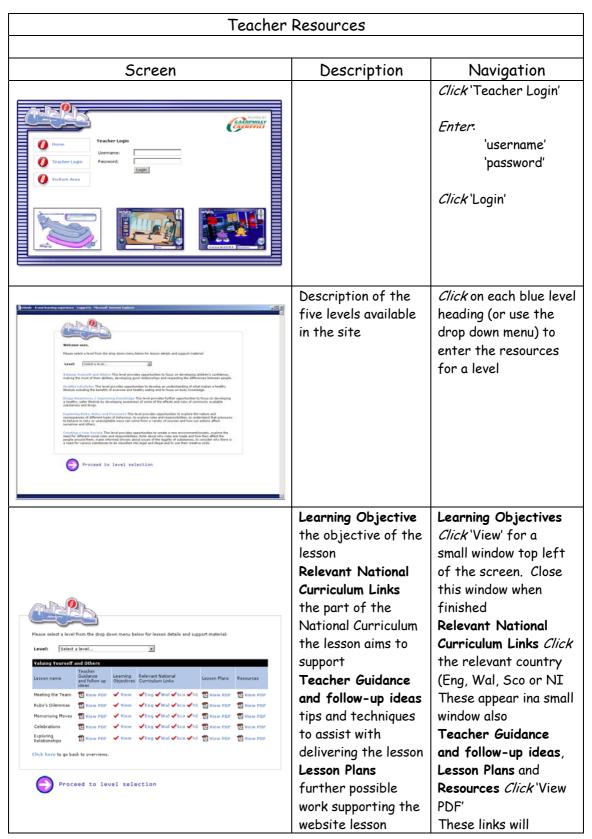

|                                                                                                    | Resources compilation of information in each lesson for work in classroom                                          | download the relevant .pdf document which opens in Adobe Acrobat Reader.  Click'Proceed to level selection' (bottom left) |
|----------------------------------------------------------------------------------------------------|----------------------------------------------------------------------------------------------------|----------------------------------------------------------------------------------------------------|
| Welcome to the STAR SHIP  Make Level ONE active  Make Level TWO active  Make Level FPUE active  Make Level FPUE active | Select level/s by checking the appropriate boxes  Click Enable printing box if required (default is OFF)           | Click forward arrow to move on (bottom right)                                                                             |
| Welcome to the STAR SHIP  Full Come to the STAR SHIP  Rollover the items in the list and choose which drugs you wish to include in this awareness session.  Inhalter  Sheroids  Solvents  Scatary  Paracetanod  Tranquillisers  Speed / Applet seniors  Cough Syrup  Nicotine  Consults  Aspirin  Alcohol  Cocaine  Methadone  Methadone  Methadone  Antibiotics  Caffeire  Heroin                                                                                                    | This screen appears if level 3 has been chosen  Select the appropriate substances by checking each box as required | To hand over control of the site to the student  Click forward arrow to move on (bottom right)                            |

#### **Download Times**

The first time you access a lesson it will take about a minute to download. It will be accessed instantaneously each time you use it thereafter.

udside.co.uk is designed to overcome many of the download issues commonly encountered with Internet learning.

As part of your lesson preparation we recommend that prior to use in the classroom you access the relevant levels. Each lesson will then be automatically 'cached' or stored on your local network. You need to do this only once for each lesson.

Student access will then be 'instantaneous' with no download waiting. Each lesson is self-contained and operates smoothly with no further download required.

| Student Area - Introduction                                                                                                    |                                                                                                    |                                                                                                    |  |  |
|----------------------------------------------------------------------------------------------------|----------------------------------------------------------------------------------------------------|----------------------------------------------------------------------------------------------------|--|--|
|                                                                                                    |                                                                                                    |                                                                                                    |  |  |
| Screen                                                                                                    | Description                                                                                                    | Navigation                                                                                                    |  |  |
| EARTH  Land the crew of Intergalactic space explorers have transmorphed to Earth in search of a 6th member for our mission - could it be you? | Animated Introduction                                                                                                    | Student can <i>click</i> :  SKIP INTRO  PLAY AGAIN                                                                                                    |  |  |
| State Name (splen)  EXPERTED PLAY ASAIN  EXPERTED PLAY ASAIN                                                                                  | Final Introduction screen                                                                                                    | Student can <i>click</i> :  ENTER SPACESHIP  SKIP INTRO  PLAY AGAIN                                                                                                    |  |  |
| Welcome to the STAR SHIP                                                                                                    | Welcome to the Star Ship  Student uses this screen to navigate to each chosen level  Student/group can type in their name - this will appear in their Intergalactic Passport | Mouse Over the rolls of the spaceship to get information on each enabled level.  Attempted access to a disabled level gives the message 'Intruder Alert - ACCESS DENIED'  Click on a level 'roll' to enter that level |  |  |

# Student Area - Standard Navigation

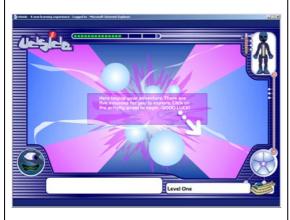

Each level displays in a standard navigation

#### Αl

The red level bar in Al's chest indicates successful completion of a lesson (top right).

Captain Slogg
Within each lesson
Captain Slogg is
available for help
and information
(bottom left)

Each lesson is available on the activity wheel (bottom right)

Mouse Over each segment on the activity wheel to get the lesson name (white box bottom right)

Click a segment to enter the lesson

Click on the spaceship for a new level (bottom right)

#### Lesson Re-use

Please note: the site is designed to allow students to engage with the content in an anonymous fashion if required. No information regarding choices is saved by the system. Only information printed out forms any permanent record. When the student exits and re-enters a lesson they start all over again.

| Student Area- Standard Icons |                                                                                                    |                                                                                                    |  |  |
|------------------------------|----------------------------------------------------------------------------------------------------|----------------------------------------------------------------------------------------------------|--|--|
| Icon                         | Description                                                                                                    | Navigation                                                                                                    |  |  |
|                              | The cross will appear bottom right on many separate information and text input windows. If the student has entered information into a text box with a cross, closing this window will save this information to their intergalactic Passport                               | Click this to close the window                                                                                        |  |  |
|                              | The forward arrow (bottom left) will either already be present to allow progression or will appear once the student has engaged with the prerequisites programmed into the lesson. Combinations of forward and back arrows are used to allow navigation where appropriate | Click this to move on in the lesson                                                                                   |  |  |
|                              | This icon allows the student to use the printer if it has been enabled.  Please Note: Exiting and re-entering any lesson will erase the information previously entered                                                                                                    | Click this icon allow to<br>print the Intergalactic<br>Passport for the<br>lesson engaged upon                        |  |  |
| DIGI-MAP                     | The digi-map appears on several screens to aid navigation. Initially it appears top left in the screen.                                                                                                    | Click the cross (top right) to close or open the digi-map  Click and Drag on the hand (top left) to move the digi-map |  |  |

### **Text input**

The students input text at various stages within each lesson. Either by closing a window (see above) or moving on with the forward arrow automatically saves that information to their Intergalactic Passport

## **Intergalactic Passport**

Where appropriate, student interactions and text input are saved to an Intergalactic Passport screen. Upon completion of the lesson the student can review the information contained in the Passport. If satisfied with the content, they can print this out. If not satisfied, the student can return and alter the information or, in some instances, start again.

#### **Exploration by the student**

Most importantly, the udside site is designed to allow for exploration. No one lesson is identical to another. A certain amount of control has been programmed into each lesson to support a learning path. However, it is important to also spend time with each section of a lesson and forward progression is sometimes delayed to allow the student to fully explore.